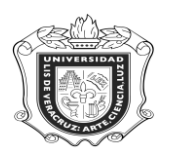

# **SWIOBEG**

**SWIOBEG:** Forma de Consulta de Alumnos de Experiencias Educativas Área Básica General.

**Objetivo:** Presentar la oferta educativa del área básica.

**Responsables:** 

**Políticas:**

**Consideraciones:**

**Instrucciones:**

**Paso 1.** Acceder al sistema Banner

En al campo de acceso directo colocar **SWIOEBG** y oprimir la tecla "ENTER"

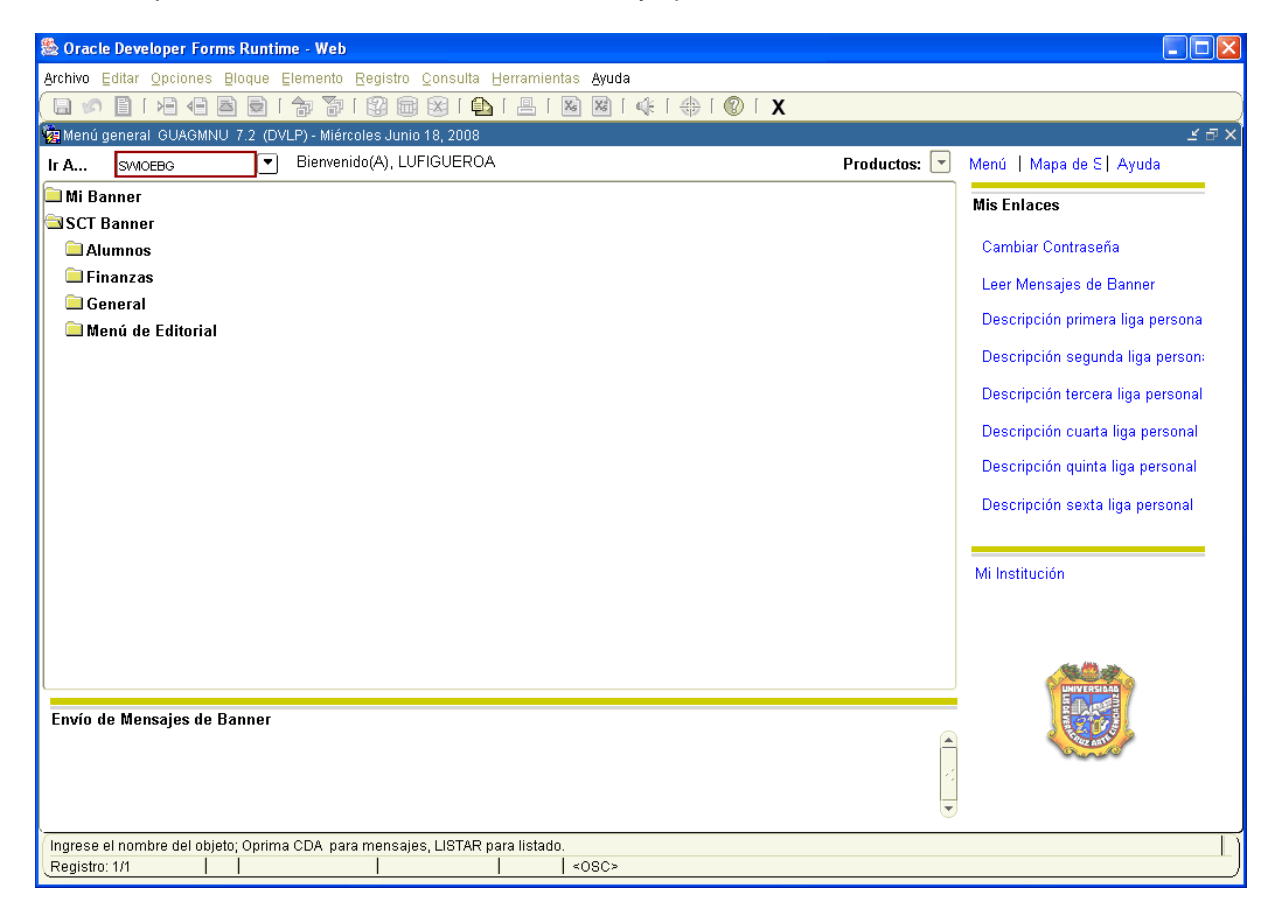

**Paso 2:** Ingresar los datos para generar la consulta:

- 1. Anotar el **Periodo** correspondiente, en caso de no conocerlo dar click en <sub>y</sub> se despliegan los Periodos para elegir el adecuado.
- 2. Escribir el **Distrito** que concierne <u>la c</u>onsulta. Dar click en **v** para ver opciones.
- 3. Colocar el **Campus.** Dar click en **v** para desplegar todos.

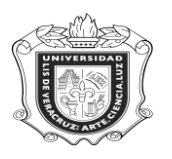

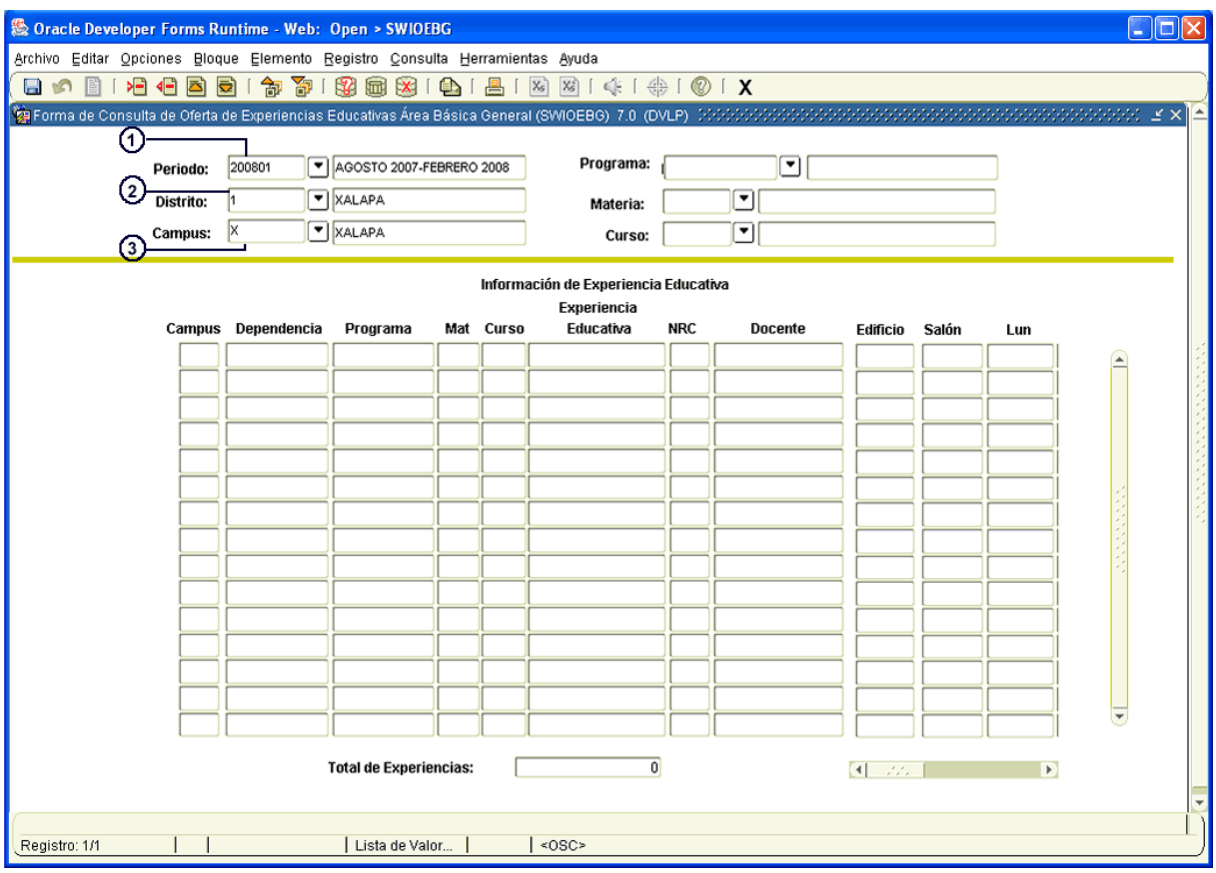

- 4. Anotar el **Programa**, si se desconoce dar click en **v** para revisar las opciones y seleccionar el adecuado.
- 5. Colocar la **Materia,** dar click en **vara desplegar las opciones.**
- 6. Escribir el *Curso* que corresponda a la consulta. Dar click en **vo** para desplegar opciones.
- 7. Dar click en **199** "BLOQUE SIGUIENTE" para generar la consulta.

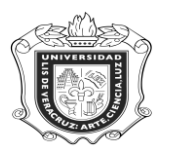

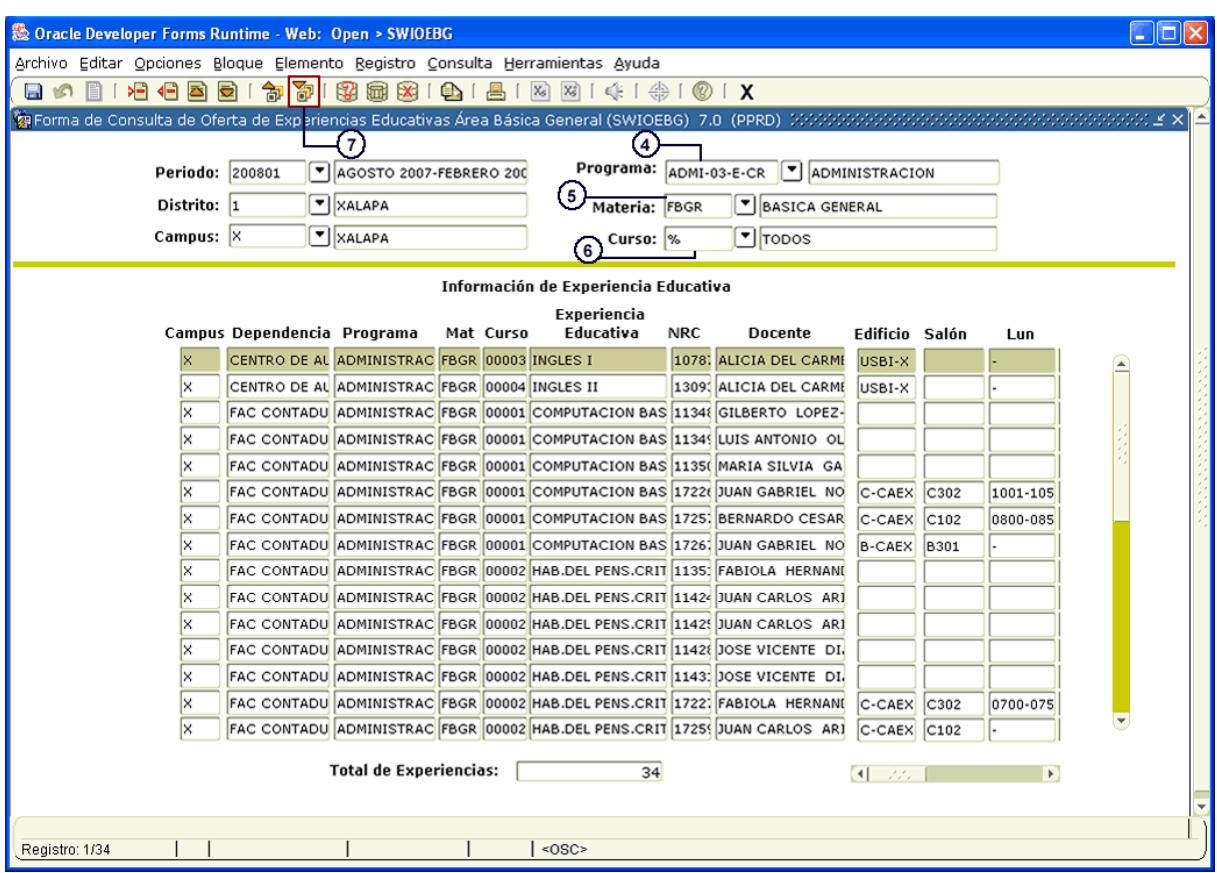

Así se generan los datos correspondientes a la Oferta de Experiencias Educativas del Área Básica General, y en esta pantalla se observan el **Campus, Dependencia, Programa, Experiencia Educativa, Docente, Edificio, Salón, Horario,** etc.)

**Consideraciones:** En caso de no conocer el Periodo, Distrito, Campus, Programa, Materia o Curso:

- 1. Dar click en  $\Box$  del campo correspondiente para desplegar opciones.
- 2. Seleccionar el correspondiente.
- 3. Dar click en "Aceptar" (Ejem. 200801)

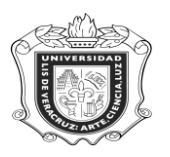

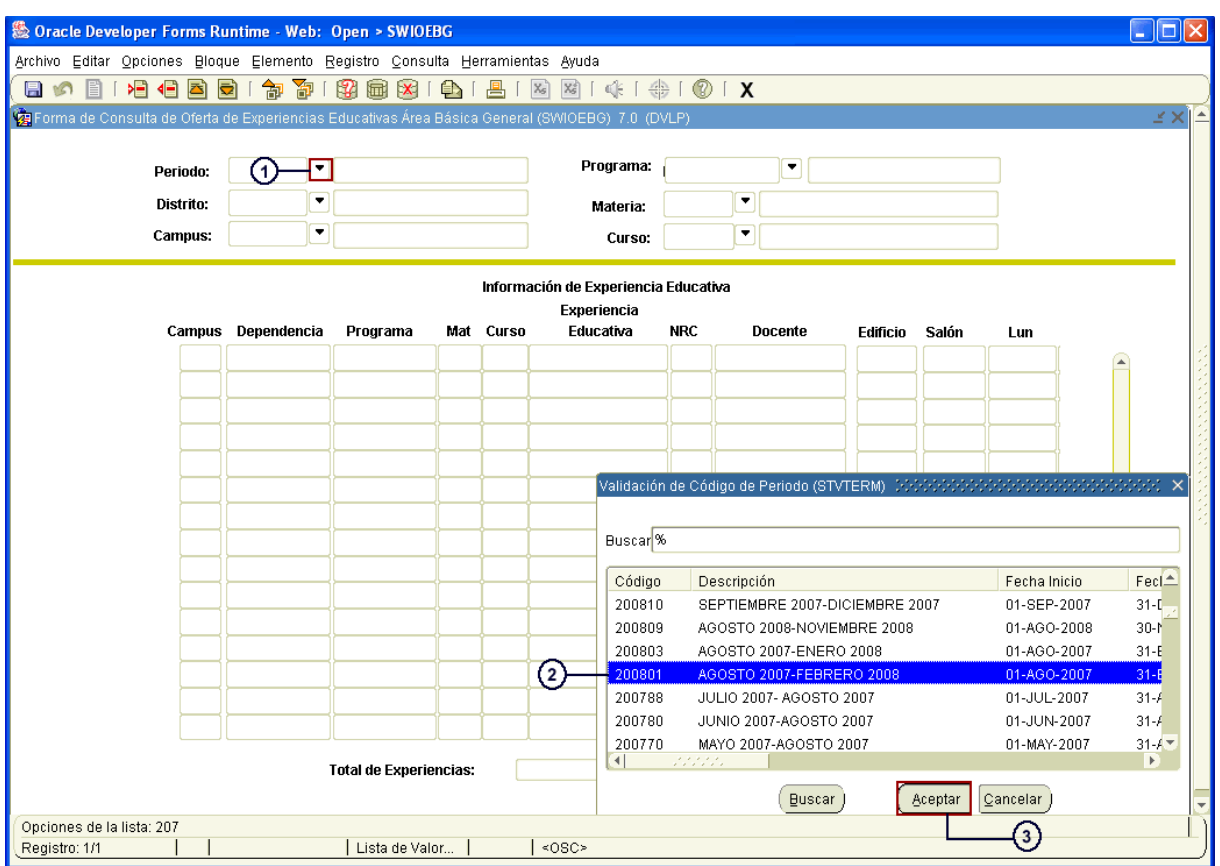